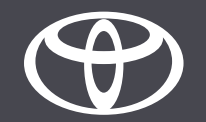

## So stellen Sie bei Toyota Touch 2 eine Verbindung per WLAN her – Anleitung

#### Richten Sie die WLAN-Verbindung ein: Übersicht

- Schritt 1 Tippen Sie auf «Setup».
- Schritt 2 Tippen Sie auf den Abwärtspfeil.
- Schritt 3 Tippen Sie auf «Wi-Fi» und aktivieren Sie die Option «Wi-Fi power».
- Schritt 4 Achten Sie darauf, dass auf dem Smartphone die Funktion «Hotspot» aktiviert ist.
- Schritt 5 Wählen Sie Ihr Netz aus.
- Schritt 6 Geben Sie das Netzwerk-Passwort ein und tippen Sie auf «OK».
- Schritt 7 Das Multimediasystem wurde erfolgreich mit dem Hotspot verbunden.

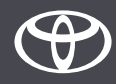

Tippen Sie auf «Setup».

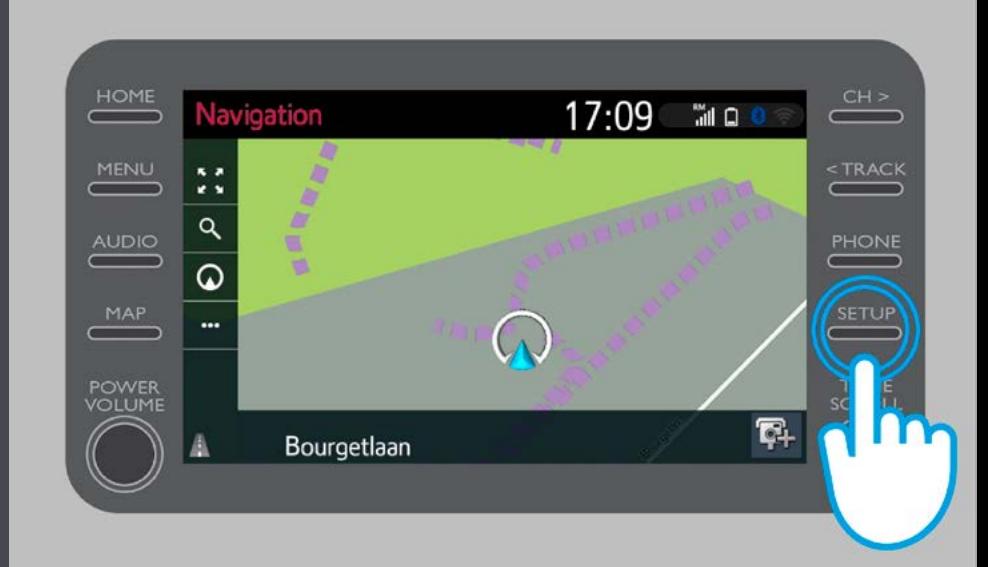

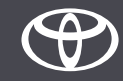

Tippen Sie auf den Abwärtspfeil.

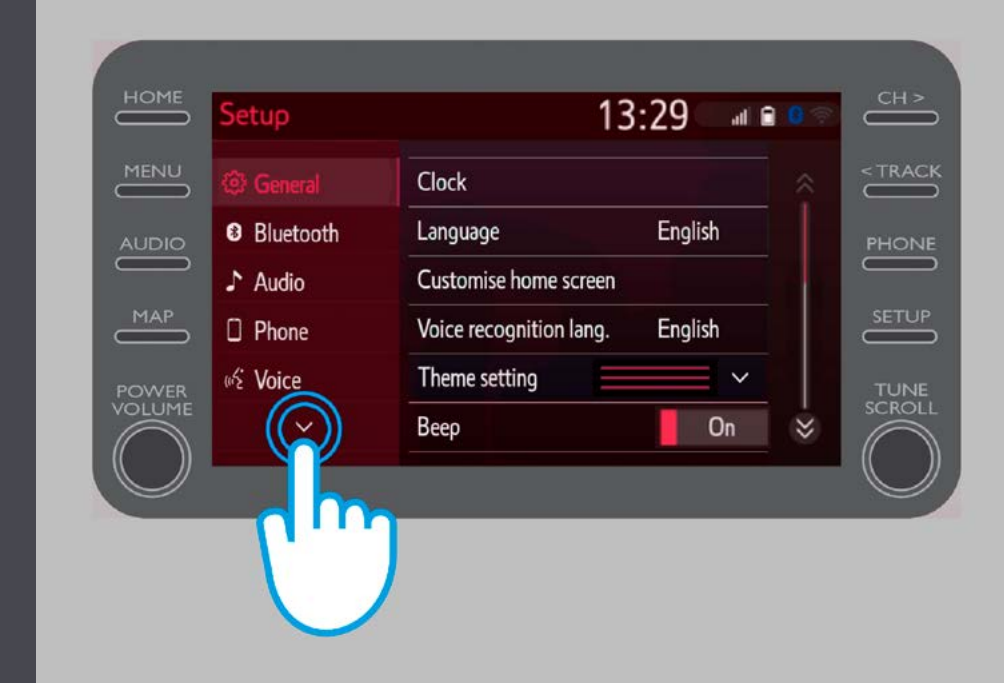

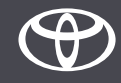

Tippen Sie auf «Wi-Fi» und aktivieren Sie die Option «Wi-Fi power».

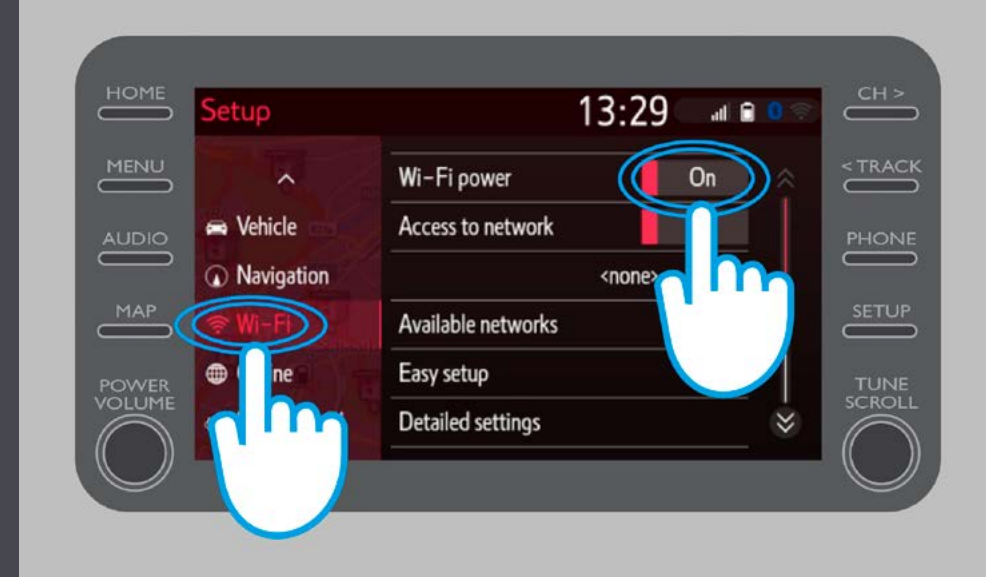

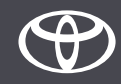

Achten Sie darauf, dass auf dem Smartphone die Funktion «Hotspot» aktiviert ist.

Es wird dieses Symbol angezeigt.

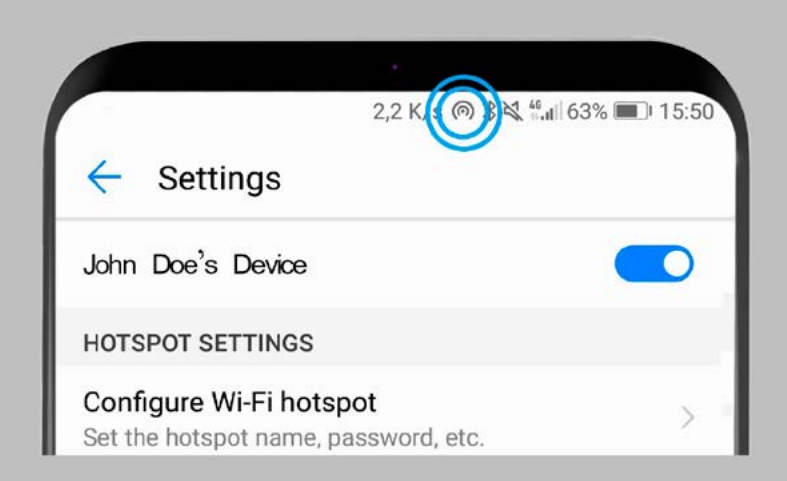

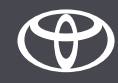

Wählen Sie Ihr Netz aus.

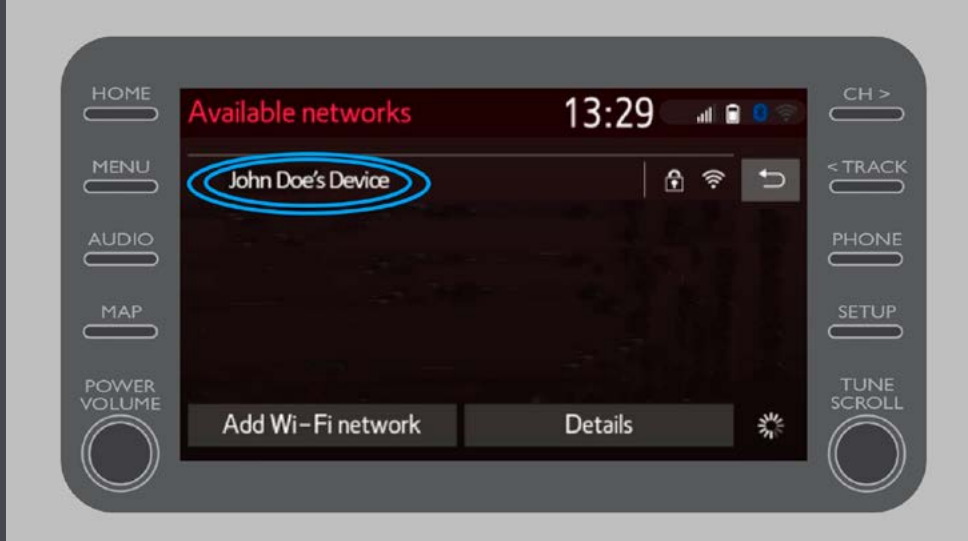

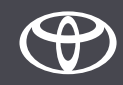

Geben Sie das Netzwerk-Passwort ein und tippen Sie auf «OK».

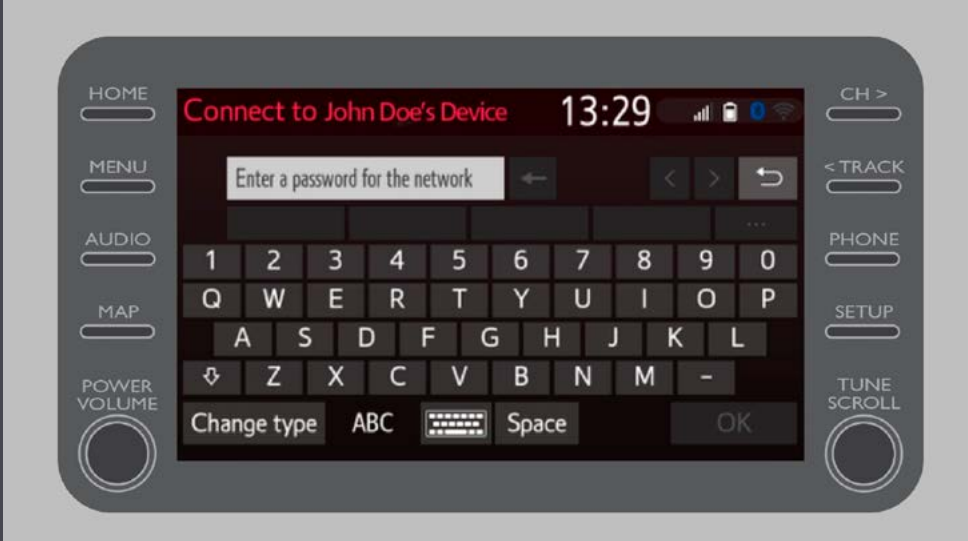

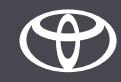

Das Multimediasystem wurde erfolgreich mit dem Hotspot verbunden.

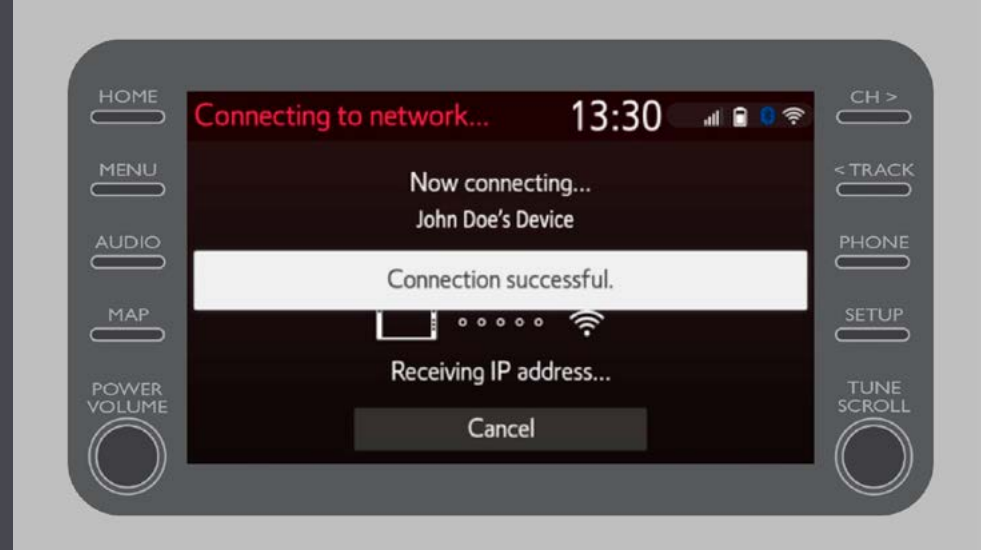

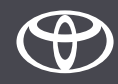

# JEDES FEATURE ZÄHLT

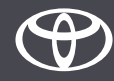